## **What is Conditional Formatting?**

Conditional formatting allows you to set rules for cell formatting. If the rules (conditions) are met, then the formatting is applied. You can have up to 3 rules in a cell.

For example, you can set conditional formatting so that a cell turns blue if it contains a value higher than 75 and turns green if it contains a value lower than 50.

Type this data into a new Excel worksheet:

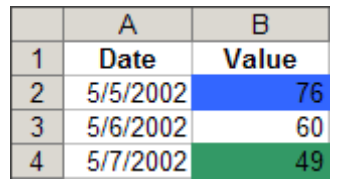

## **Apply Conditional Formatting to a Cell**

- 1. Select the cells to be formatted
- 2. Choose Format>Conditional Formatting...

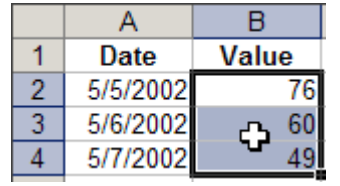

3. Leave the first drop-down box set to Cell Value Is

4. In the second drop-down box, choose one of the operators. In this example, choose 'greater than'

5. In the text box, type a number or a cell reference. In this example, type the value you want to check 75.

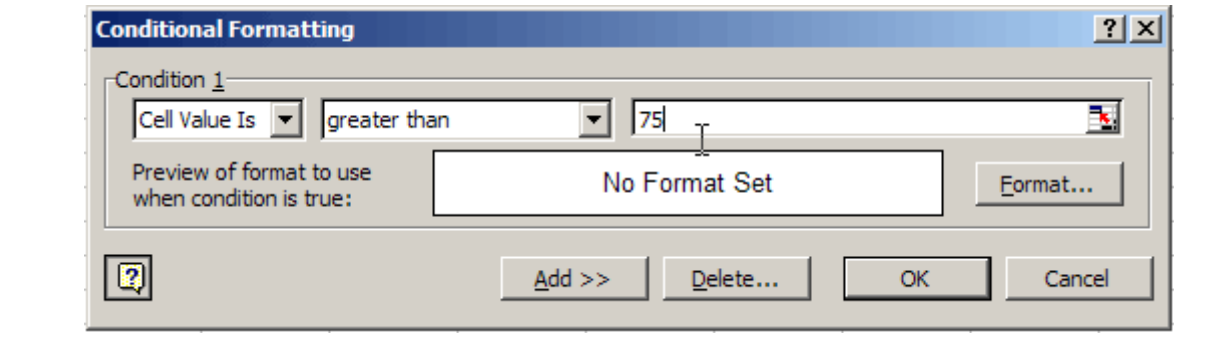

6. Click the Format button

7. On the Patterns tab, select a colour for the conditional formatting -- blue, in this example.

You can also choose a Font format or a cell Border.

8. Click OK.

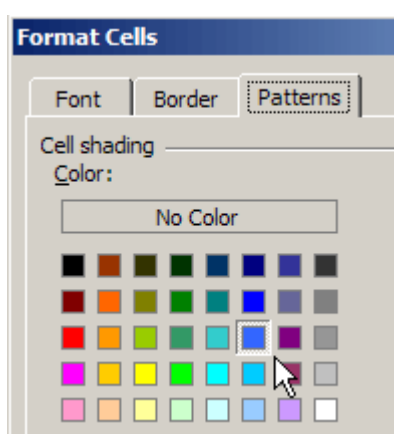

9. To add another conditional format, click the Add button.

10. Repeat steps 3 to 8, using the values and colours for the second conditional format (green if below 50).

11. Click OK, to return to the worksheet.

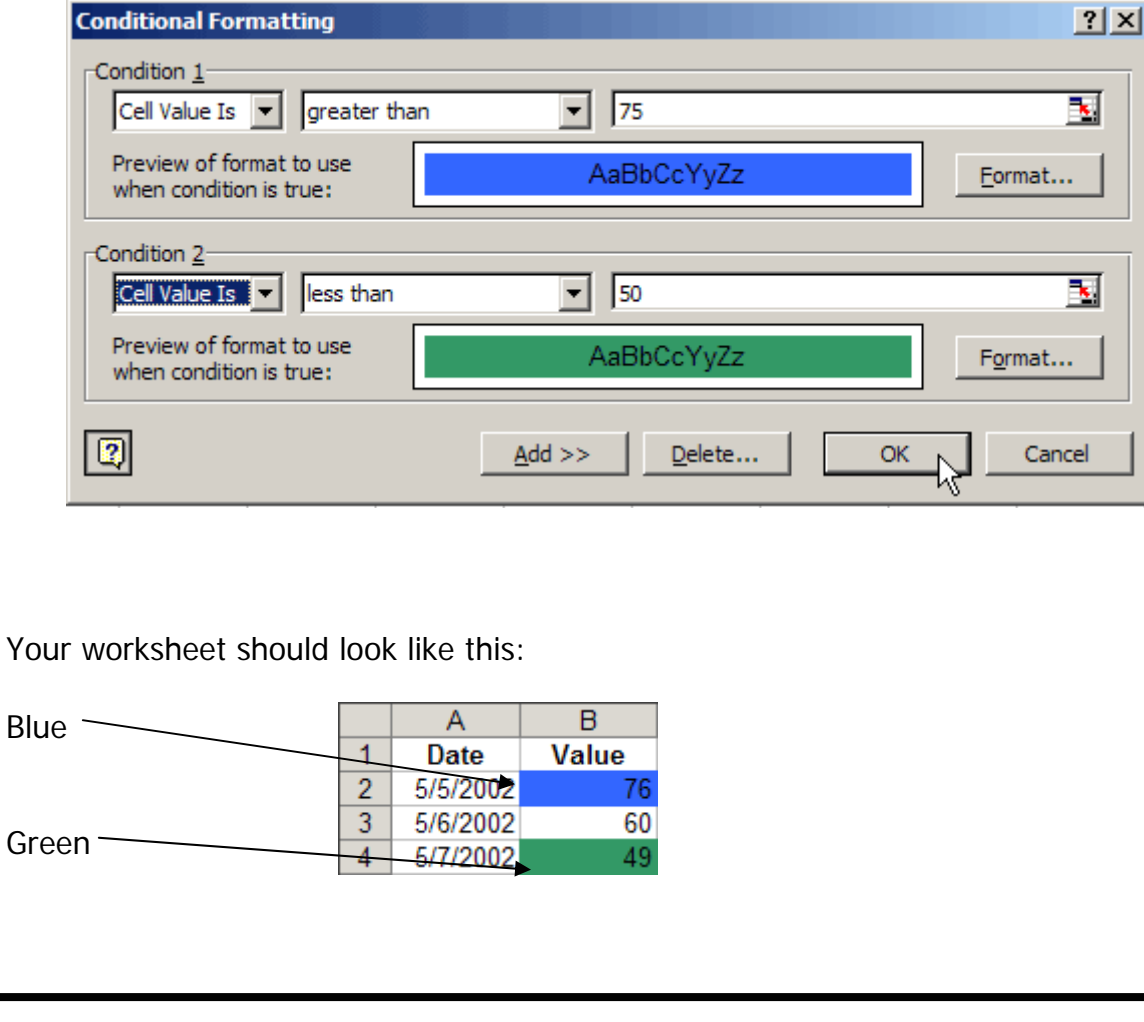

*You may:* 

- Guide teachers or students to access this resource from the teach-ict.com site
- Print out enough copies to use during the lesson

*You may not:* 

- Adapt or build on this work
- Save this resource to a school network or VLE
- Republish this resource on the internet

**A subscription will enable you to access an editable version and save it on your protected network or VLE**